## Serwis transakcyjny

## **Jak się zalogować**

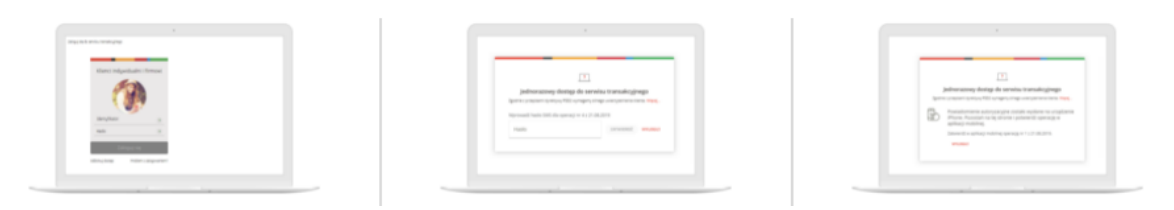

- 1. Wpisz Identyfikator i hasło do serwisu transakcyjnego
- 2. W zależności od tego jak potwierdzasz operacje, potwierdź logowanie: hasłem SMS
- 3. lub mobilną autoryzacją

Nie chcesz za każdym razem potwierdzać logowania SMS-em lub mobilną autoryzacją? Dodaj swój komputer (telefon, tablet) do zaufanych.

## **Po zalogowaniu na konto**

zobaczysz swój rachunek i to, ile masz na nim pieniędzy. Możesz też natychmiast zrobić z niego przelew. Pulpit podzieliliśmy na 3 strefy:

- Twoje produkty
- Twoje ostatnie płatności w skróconej historii
- wiadomości

Na górze ekranu masz do wyboru trzy zakładki: **Płatności, Finanse, Pomoc**. Sprawdź, co i gdzie znajdziesz.

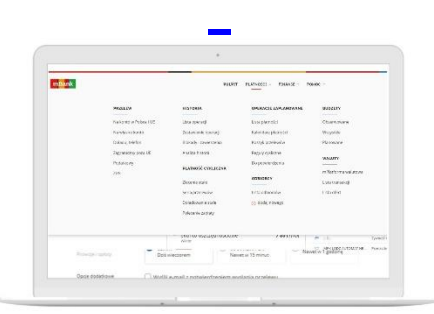

Płatności w serwisie transakcyjnym

Kliknij w **Płatności**, jeśli chcesz:

- zlecić przelew (jednorazowy, własny, podatkowy, do ZUS, w Polsce i UE oraz zagraniczny)
- sprawdzić historię operacji i zaplanowane płatności
- dodać nowego odbiorcę do swojej listy płatności
- zarządzić swoim budżetem

| <b>JAN WIRTUALNY</b> |                         |                              |                                     |                                   |
|----------------------|-------------------------|------------------------------|-------------------------------------|-----------------------------------|
| mBank                |                         |                              | PILFIT.<br>PLATNODES -<br>FINANCE - | POVOC -                           |
|                      | <b>RACHING</b><br>--    | KARTY                        | 052CZEDWOŚCI<br>___                 | <b>INVESTIGAT</b><br>--           |
|                      | Shipodor                | Wirystice                    | Wizyutia                            | Wanyste                           |
|                      | (i) nony radiunes       | -80 move kirta               | (ii) nowa estatadiresci.            | (8) FIDEN YWASTYCH                |
|                      | <b>FIRMS</b>            | <b>SEPTIVITY</b>             | UREIPIECZENIA<br>__                 | <b>USENCE</b><br>_                |
|                      | sa newscachunes tinnowy | Waynee                       | - -<br>Woodnie-                     | <b>Poliscam Rank</b>              |
|                      | POESIANOMANIE           | as now kreat                 | da news obstps penie                | mOkaple                           |
|                      | <b>Mole Trainter</b>    |                              |                                     | $570+$<br>a Ugas - Profit Zaufany |
|                      |                         |                              |                                     | C reten unhere                    |
|                      |                         |                              |                                     | 17.82.0020                        |
|                      | Mejson na Twój produkt  |                              |                                     | п                                 |
|                      |                         | and international control of | $+ + + +$<br>÷                      | Anteriorum Australianum           |

Finanse w serwisie transakcyjnym

Skorzystaj z zakładki **Finanse**, gdy chcesz:

- sprawdzić szczegóły rachunku
- zlecić dyspozycję na swojej karcie, np. zmienić limity, zastrzec kartę
- skorzystać z dodatkowych usług, np. mOkazje, 500+

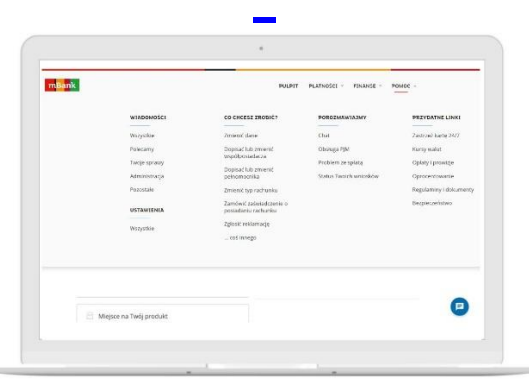

Pomoc w serwisie transakcyjnym

Wybierz **Pomoc,** jeśli chcesz:

- zmienić swoje dane lub złożyć inną dyspozycję
- sprawdzić wiadomości do konta
- zmienić telekod
- złożyć reklamację w wybranych tematach (tylko w jęz. polskim)

## **Potwierdzaj przelewy i inne operacje mobilną autoryzacją**

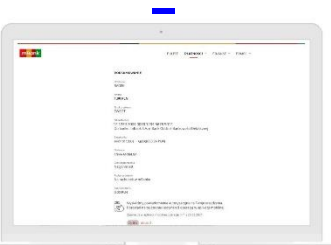

Zrób przelew lub inną operację po zalogowaniu na konto

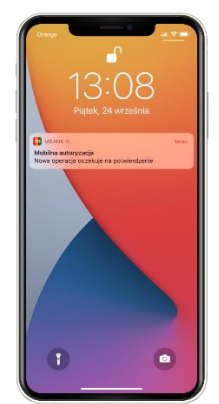

Dostaniesz powiadomienie push na swój telefon

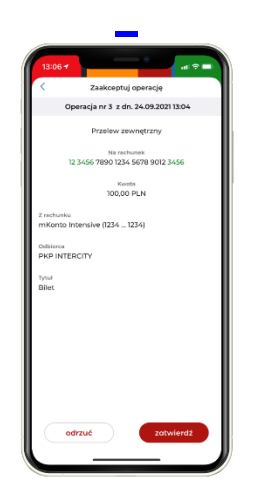

Kliknij w powiadomienie, zaloguj się do aplikacji i wybierz **Zatwierdź** Chcesz wiedzieć więcej o mobilnej autoryzacji? Kliknij [tutaj](https://www.mbank.pl/indywidualny/aplikacja-i-serwis/platnosci/mobilna-autoryzacja/)

Nota prawna:

To nie jest oferta. Wyjaśnienia pojęć dotyczących usług reprezentatywnych powiązanych z rachunkiem płatniczym objętych tym materiałem znajdziesz na [www.mBank.pl/slowniczek](http://www.mbank.pl/slowniczek)

Szczegółowe informacje i koszty związane z przelewami znajdziesz w Taryfie Prowizji i Opłat bankowych w ramach bankowości detalicznej mBanku S.A dostępnej na <https://www.mbank.pl/pomoc/oplaty/interaktywna/ind/>

oraz w Regulaminie usług płatniczych dla osób fizycznych w ramach bankowości detalicznej mBanku S.A dostępnym na [https://www.mbank.pl/pomoc/dokumenty/oferta-indywidualna/konta/uslugi](https://www.mbank.pl/pomoc/dokumenty/oferta-indywidualna/konta/uslugi-platnicze/regulamin/)[platnicze/regulamin/](https://www.mbank.pl/pomoc/dokumenty/oferta-indywidualna/konta/uslugi-platnicze/regulamin/)